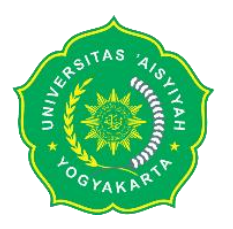

# **Digital Signature** penggati KOP surat resmi

# **1. Pemasangan CA Secara Otomatis di Windows**

Unduh installer Root Unisa di

<https://csirt.unisayogya.ac.id/RootUNISAYogyaInstaller.bat>

membuka file sebagai administrator kemudian otomatis akan menjalankan *command promt* dan proses installasi.

# **2. Pemasangan CA Secara Manual**

Unduh root sertifikat "**RootCAUNISAYogya.cer**"

1. Mozilla Browser masuk pada menu "*setting*" lalu "*certificate*"

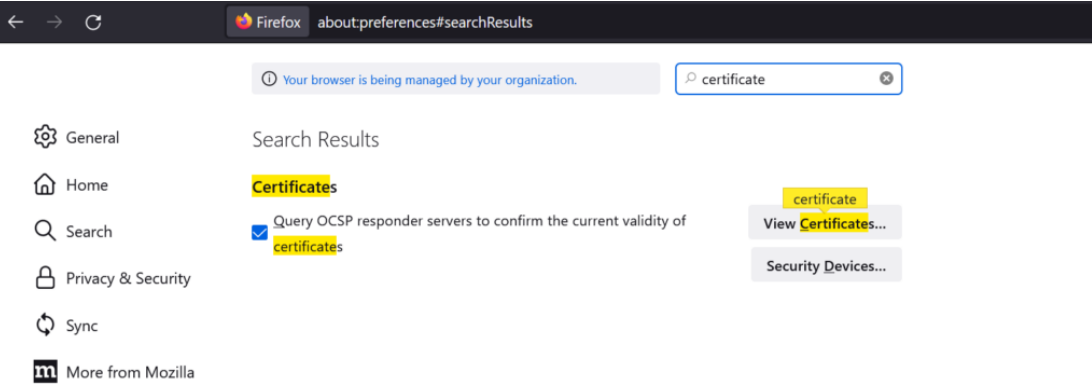

# 2. Import root CA

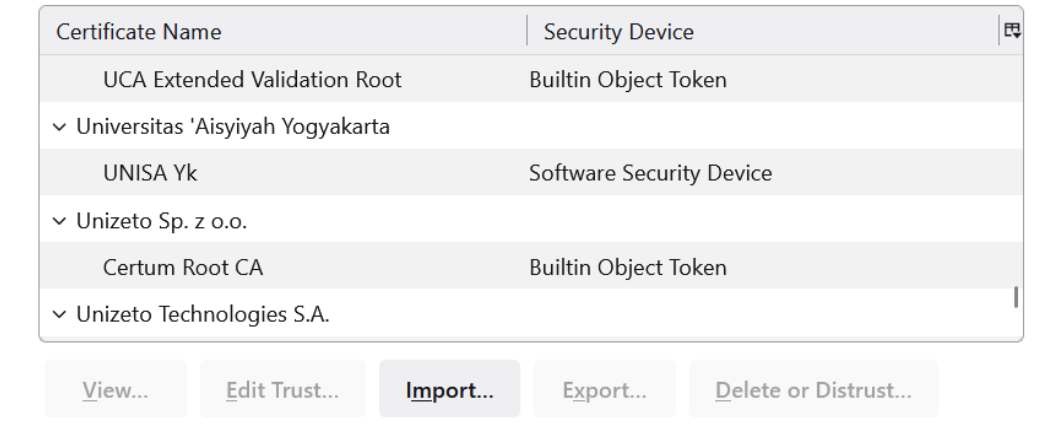

#### **3. Non Adobe Reader**

Unduh Root CA Unisa

<https://csirt.unisayogya.ac.id/rootCAUNISAYogya.cer>

#### Pemasangan pada Foxit PDF Reader

- 1. Menu "*protect*" lalu "*sign & certify*" kemudian "*trusted certificates*"
- 2. Menambahkan CA lalu centang pada "*Use this certificate as a trusted root*" untuk mengatur agar sertifikat yang dipilih terpercaya.

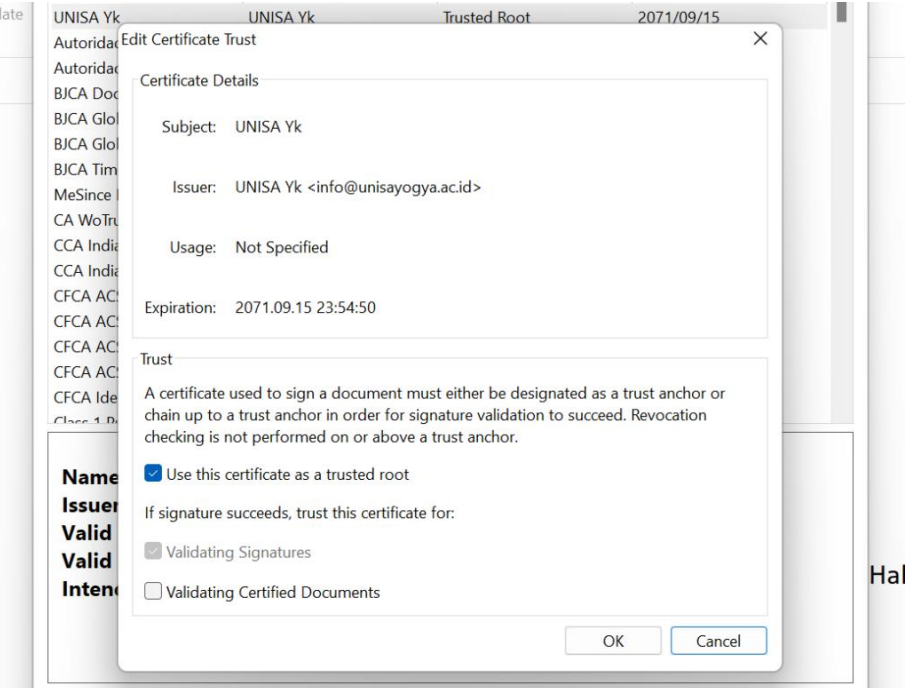

#### **4. Adobe Reader**

Unduh *certificate*

<https://csirt.unisayogya.ac.id/CertExchangeUNISAYogyakarta.fdf>

A. Menandatangani Dokumen Digital

Memasang CSIRTUNISAYogyaDigiDign.pfx sebagai IDs untuk membuat tanda tangan Digital serta validasi digisign.

- 1. Menu "*protect*" pilih "*sign & certify*" lalu "*digital IDS*"
- 2. Karena sudah memiliki file CA maka pilih "*My existing digital ID from a file*" lalu import File CA.

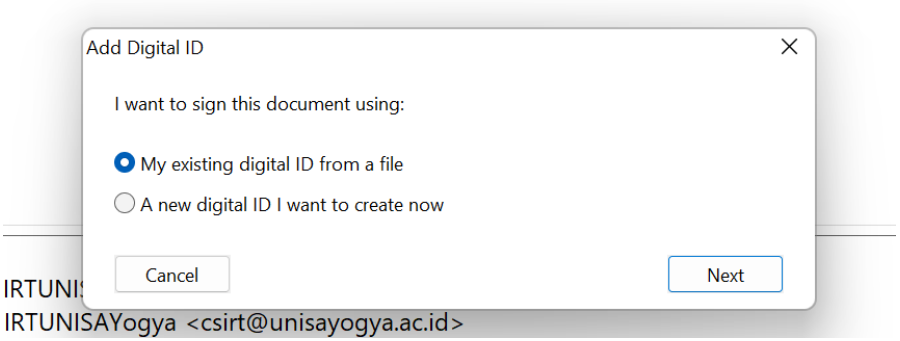

- 3. ID akan masuk pada list daftar
- B. Membuat Tanda Tangan Digital
	- 1. Menu "p*rotect*" pilih "*sign & certify*" lalu *"Place Signature*"
	- 2. Letakkan posisi tanda tangan digital dengan kllik dan seret kursor sehingga membentuk kotak
	- 3. Atur atribut yang akan digunakan pada tanda tangan serta logo ataupun gambar yang akan digunakan

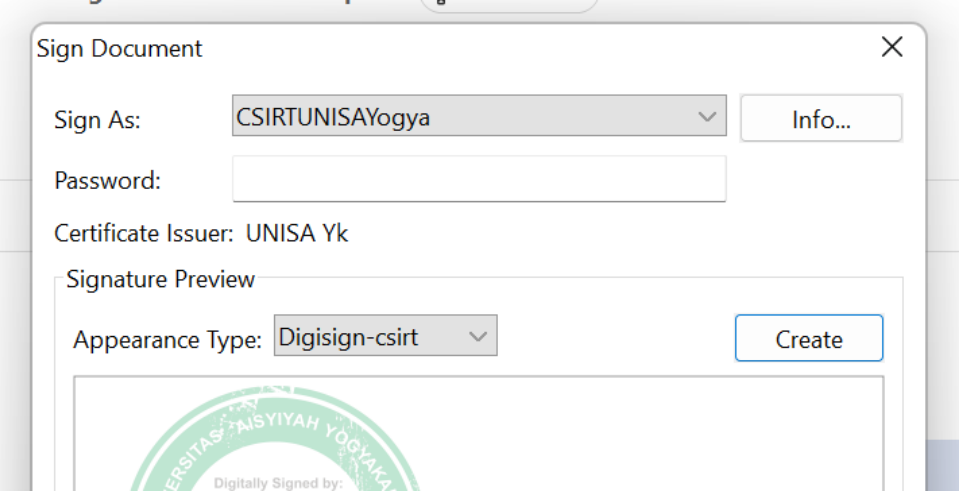

4. Masukkan password sesuai sertifikat lalu klik "s*ign*" kemudian simpan file yang sudah berhasil ditandatangani

# **Contoh tanda tangan digital:**

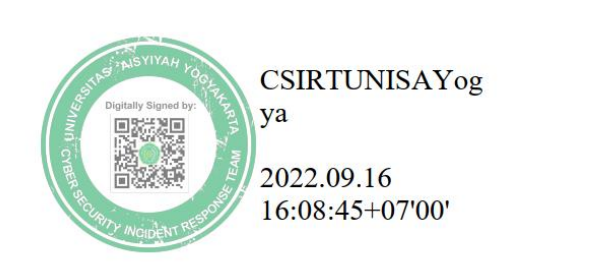

n

# 5. Validasi Tanda Tangan Digital

Tanda tangan yang telah tervalidasi akan memiliki sertifikat terpercaya sesuai dengan root yang telah diinstall.

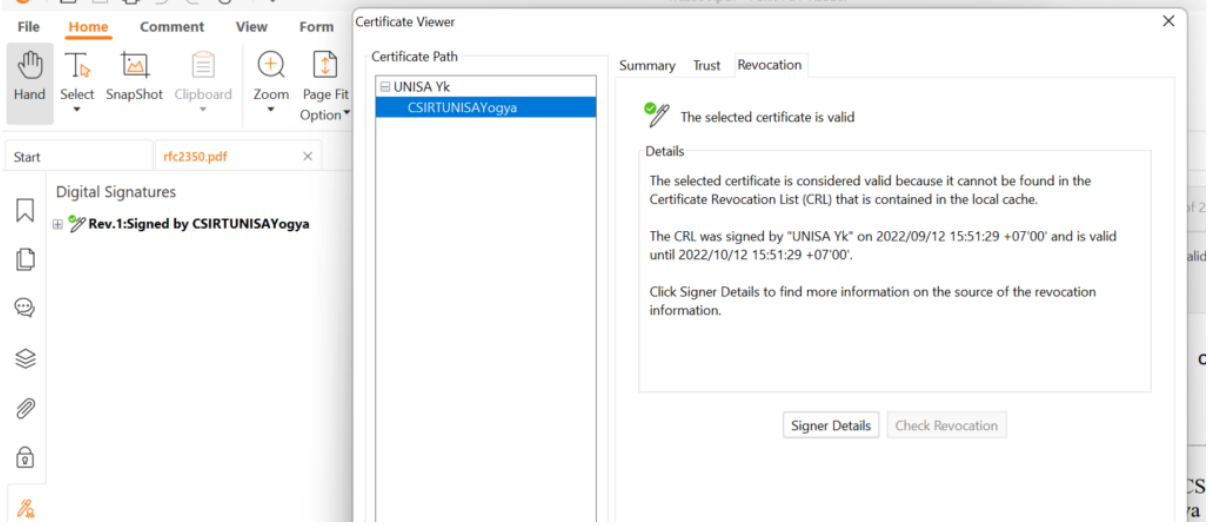

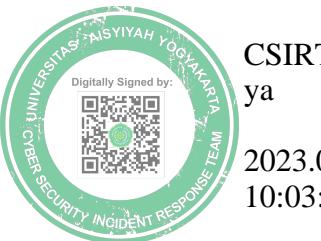

CSIRTUNISAYog

2023.02.25 10:03:33+07'00'

**CSIRTUNISAYogya**

H